※注意事項

- ・予約システムの都合上、1 つのメールアドレスで、1 名様のみご予約いただける仕様になっております。
- ・複数名でお申込みをご希望の場合は、人数分のメールアドレスをご用意いただいたうえで、
- お 1 人ずつお申込みいただきますようお願い申し上げます。
- ・同一講習会への複数応募は無効となります。
- ① お申込みページ画面 から、「予約」ボタンを選択します。

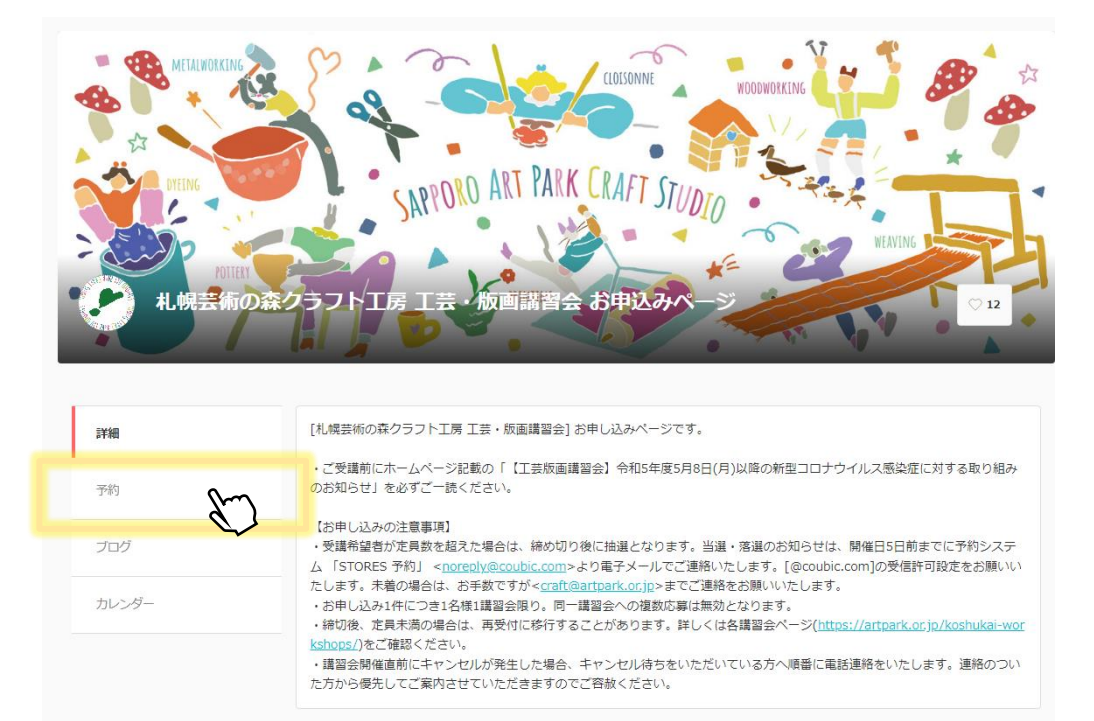

② ご希望の開催日時と参加コース、参加人数等を検討いただき、予約を進めます。

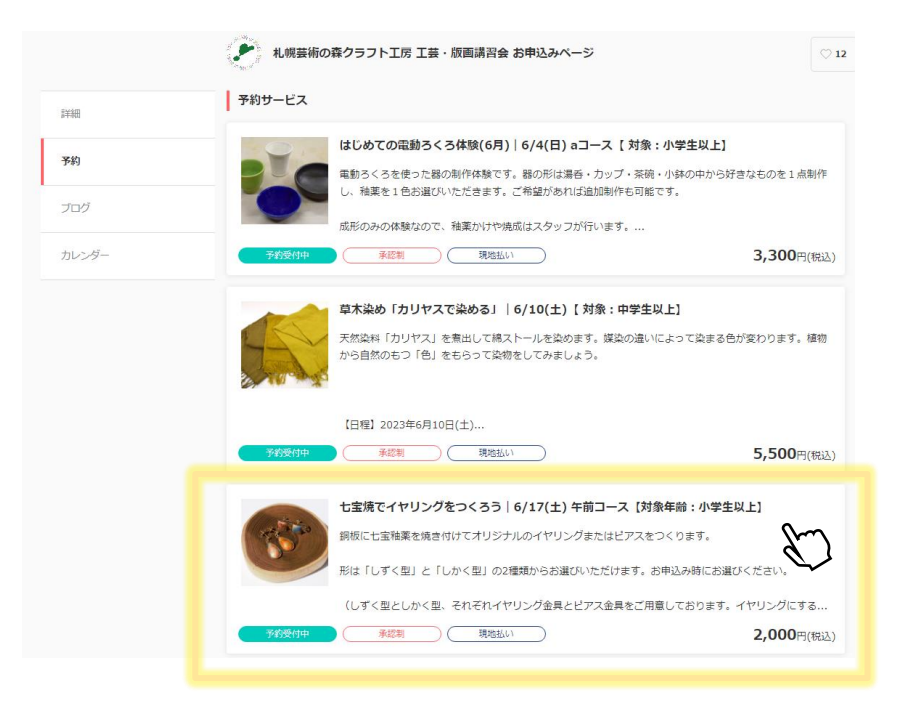

## 「予約・スケジュール」を選択します。

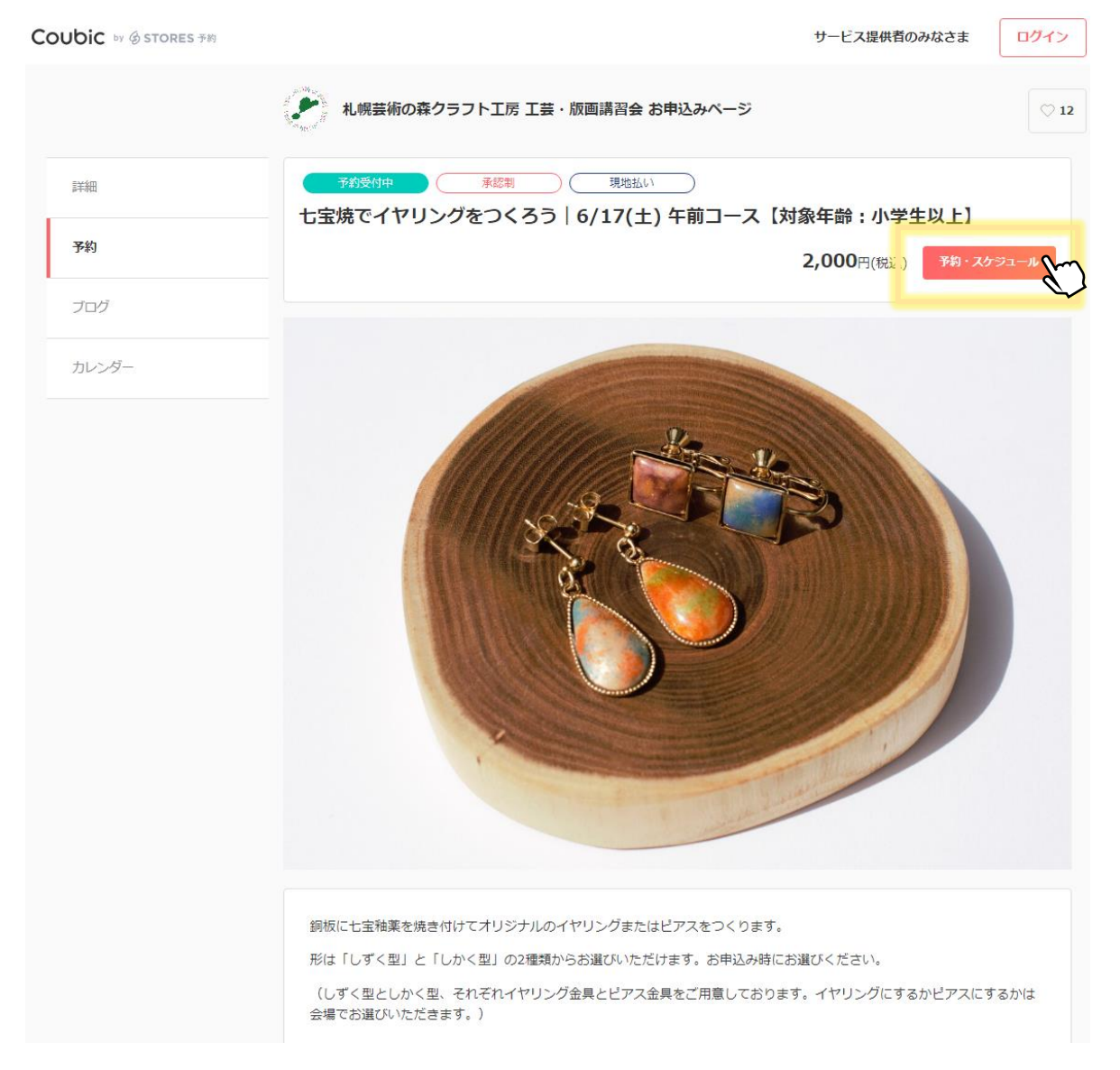

 ご希望の予約日時をクリックし、予約日時左側チェックマークがグレーから緑色に変わったことを 確認し、「次へ」を選択します。

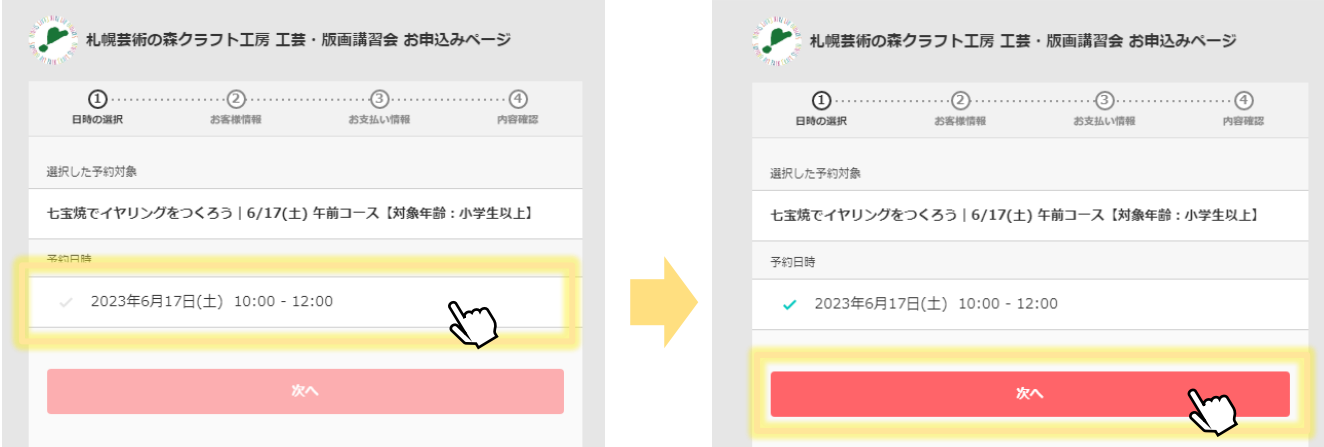

⑤ 項目に沿ってお客様情報を入力します。必須 となっている内容は必ずご入力ください。 入力が完了した後、「お支払い情報へ進む」を選択します。

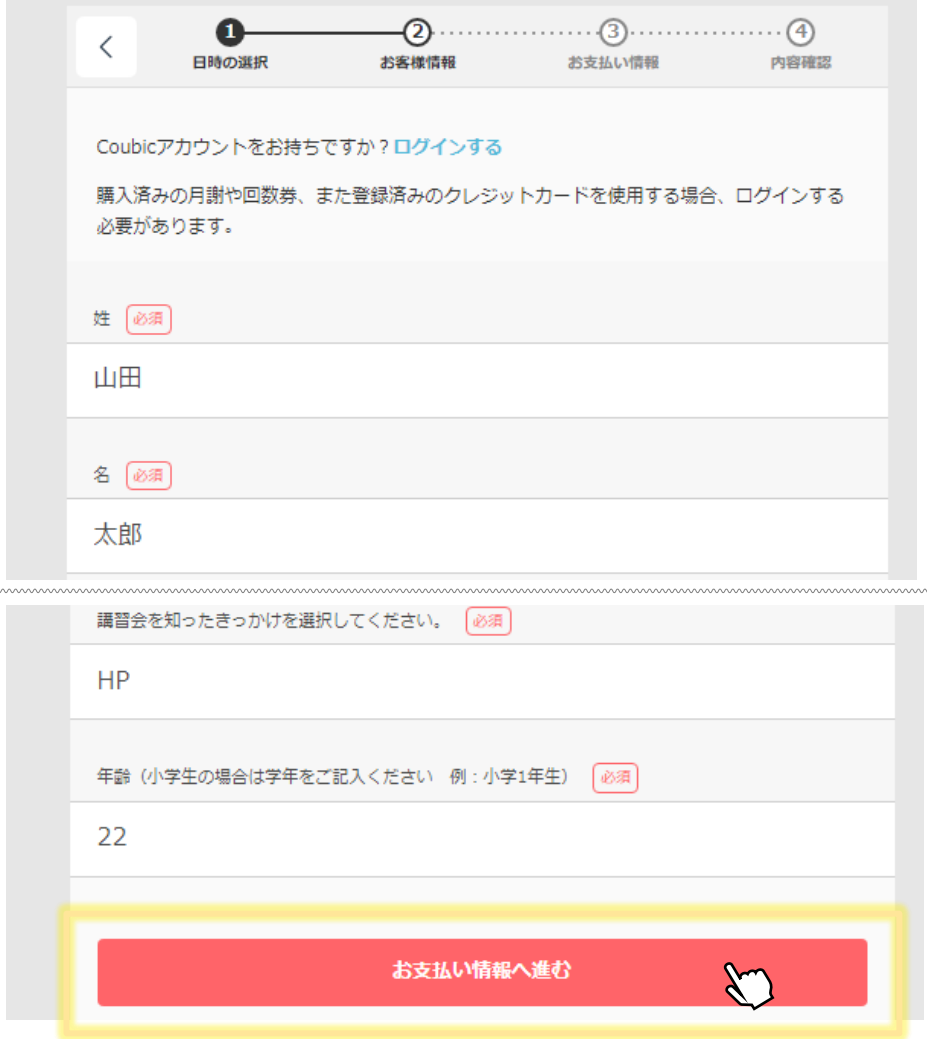

⑥ 「内容確認へ進む」を選択します。

※お支払いは、当日現金またはクレジットカードでのお支払いになります。

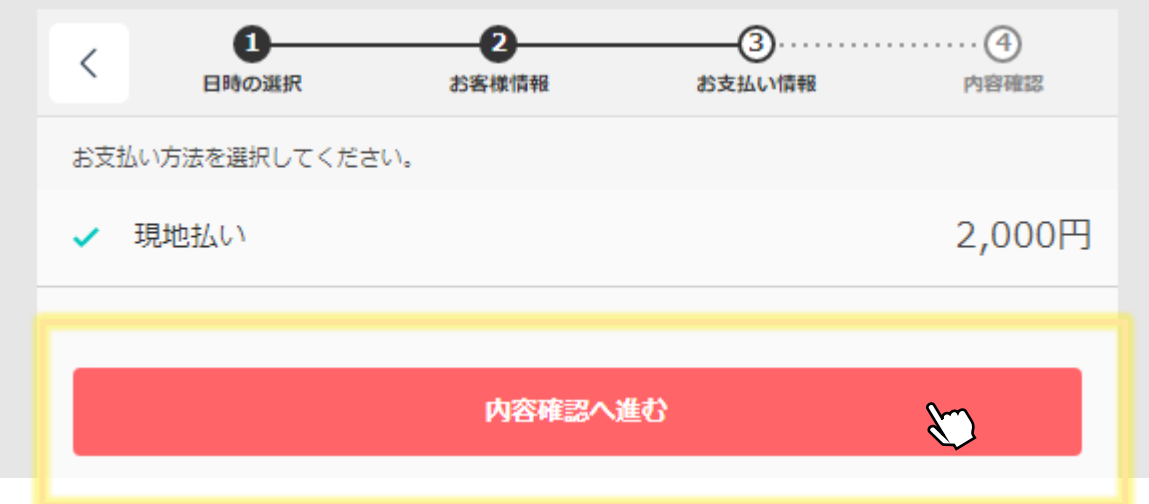

⑦ 予約内容の確認をお願いいたします。

「利用規約に同意する」にチェックしていただき、「予約する」を選択します。

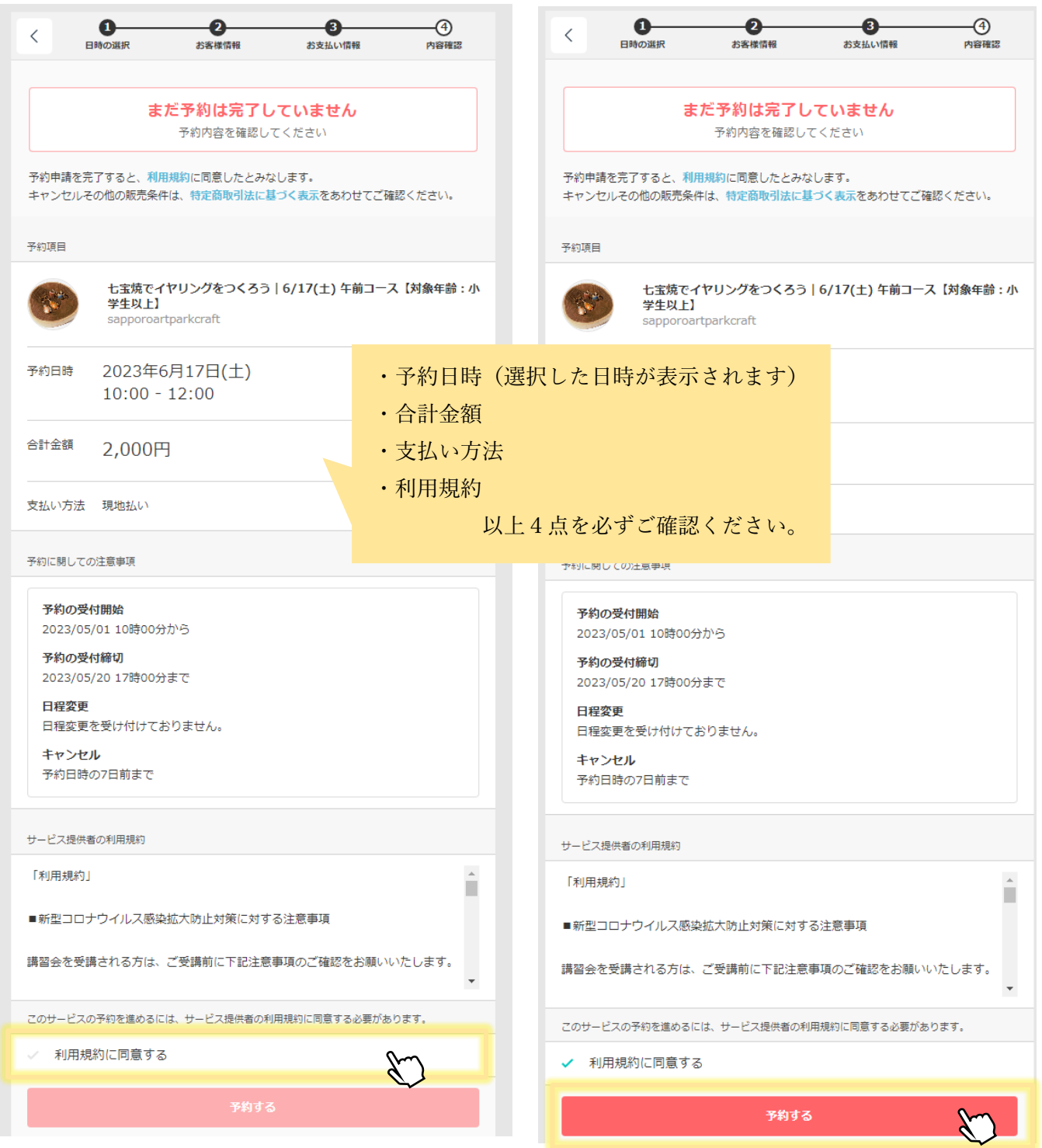

- ⑧ 予約完了画面が表示されます。
	- ・再受付の場合

予約が完了しました。 登録済みのメールに予約内容の控えを送信しております。予約内容の確認、変更、キャ ンセルなどは、 メールから行うことができます。

[日程変 更] お客様都合による日程変更はお受けしておりません。

[キャンセル] キャンセルは開催日 7 日前までお受けしております。

7日前を過ぎてキャンセルご希望の場合は、クラフト工房(011-592-4122)まで お電話にてご連絡くださいませ。

・抽選・キャンセル待ち受付の場合

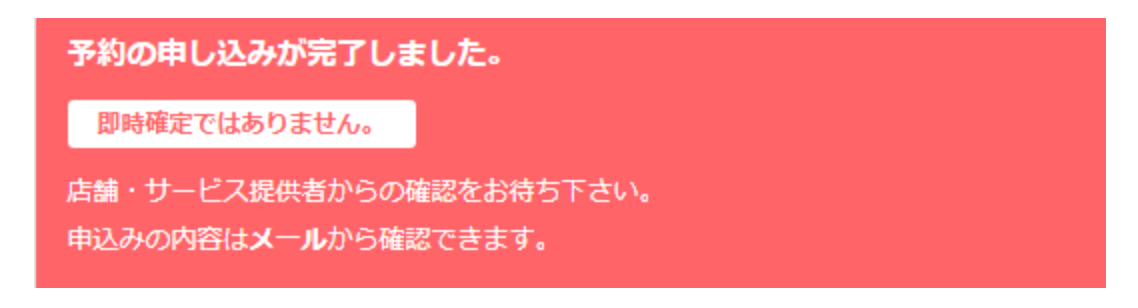

⑨ ご登録のメールアドレスに下記のような内容のメールが届きますので、ご確認ください。 最下部に予約に関して注意事項が表示されます。

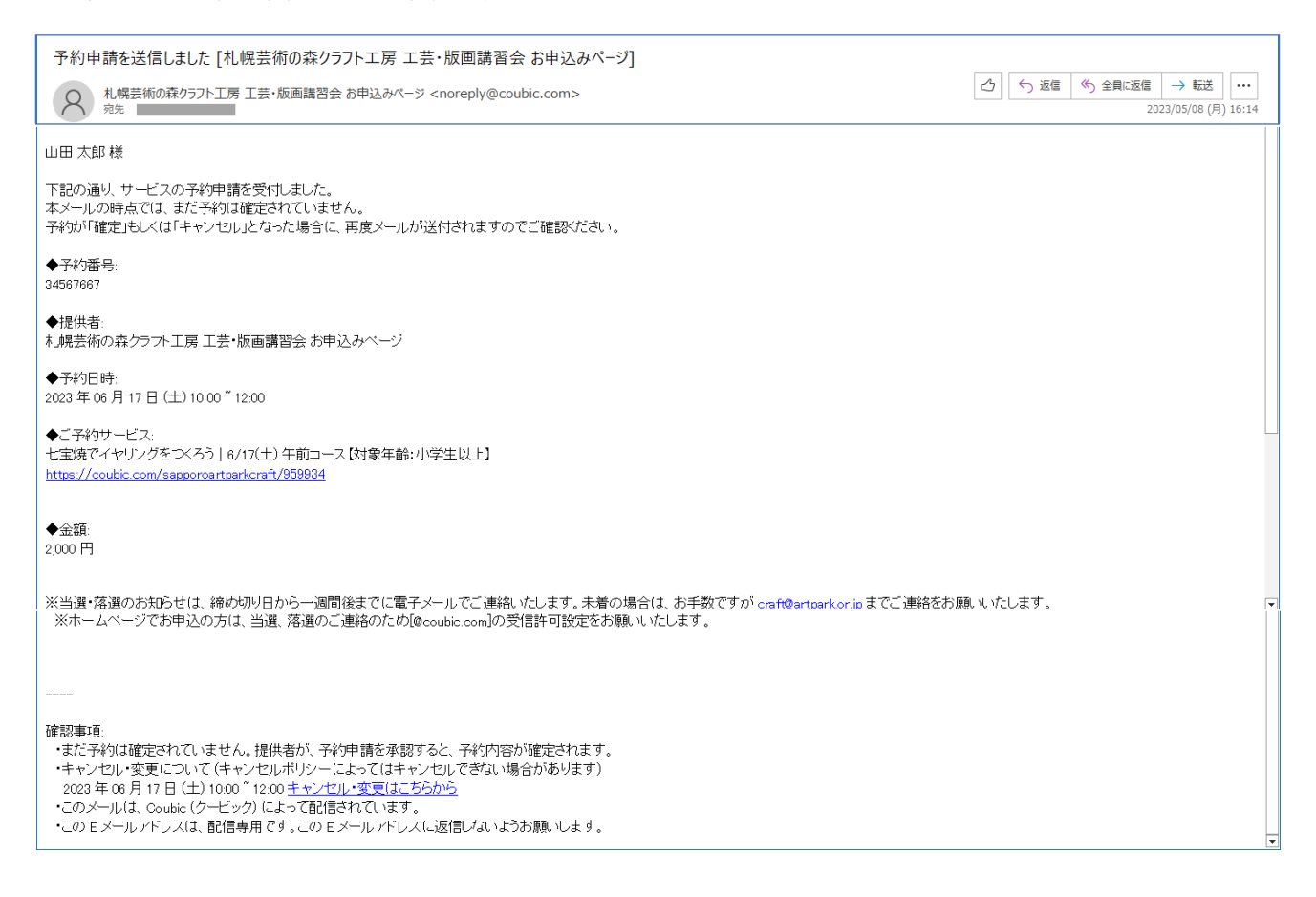